# 令和元年度 小中新任教務主任研修講座 小中学校 Excel 基本コース

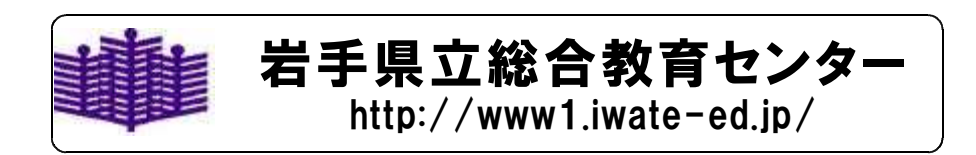

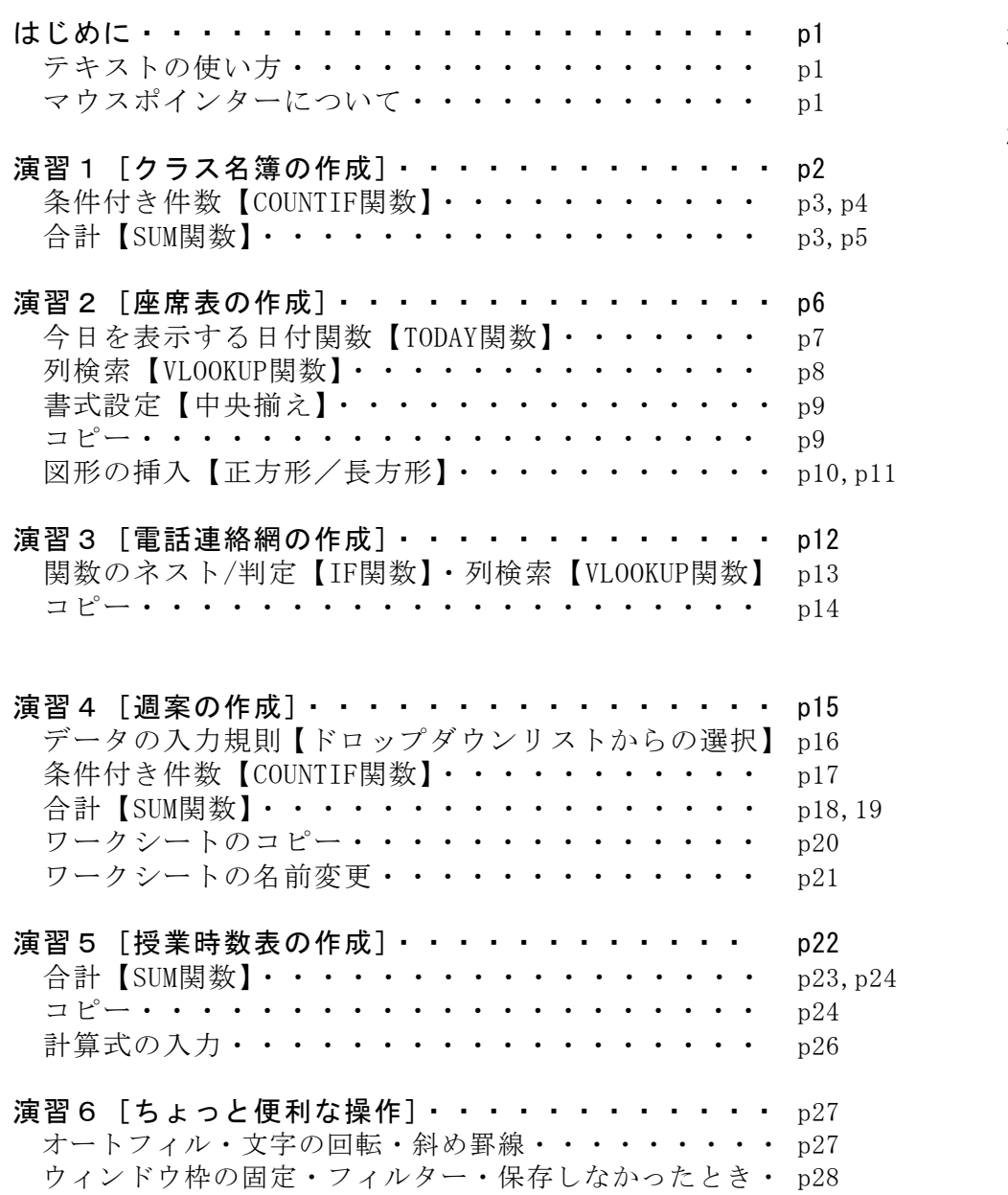

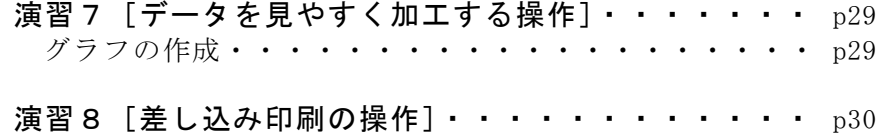

はじめに

# テキストの使い方

Microsoft® Office Excel® には現在,Exce12003とExce12007, Exce1 2010,Excel2013,Excel2016の5つのバージョンがあります。

本テキストはMicrosoft® Office Excel® 2010(以下Excel2010)での 操作を前提に作成しています。

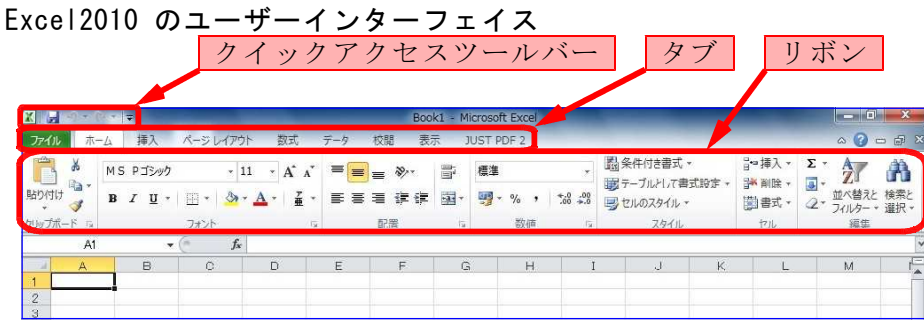

マウスポインターについて

Excelのマウスポインターは,位置や用途により形が変化します。

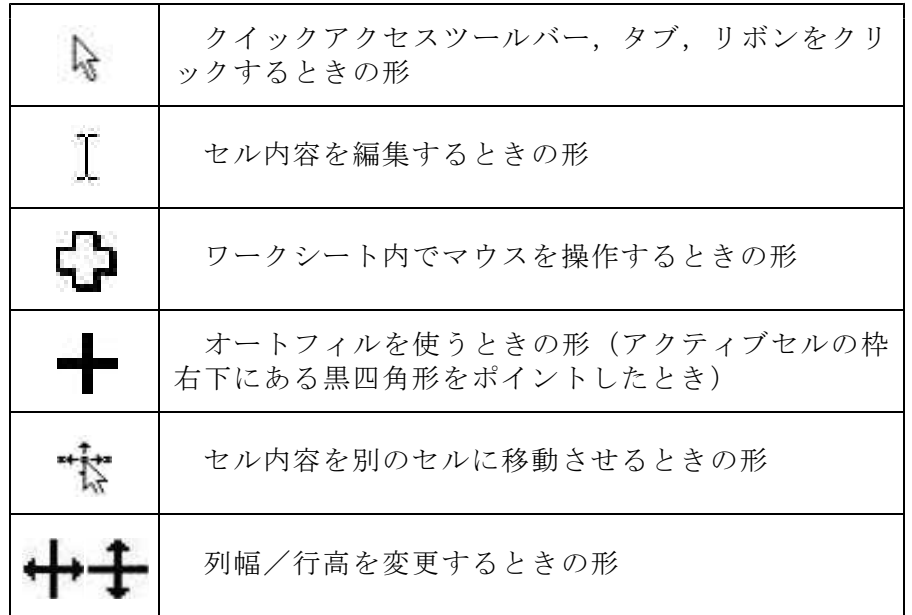

# 演習1 [クラス名簿の作成] (01\_名簿マスター. xlsx)

次の名簿を完成しましょう。

ただし, 部分は、後で関数を利用して作成します。

<完成例>

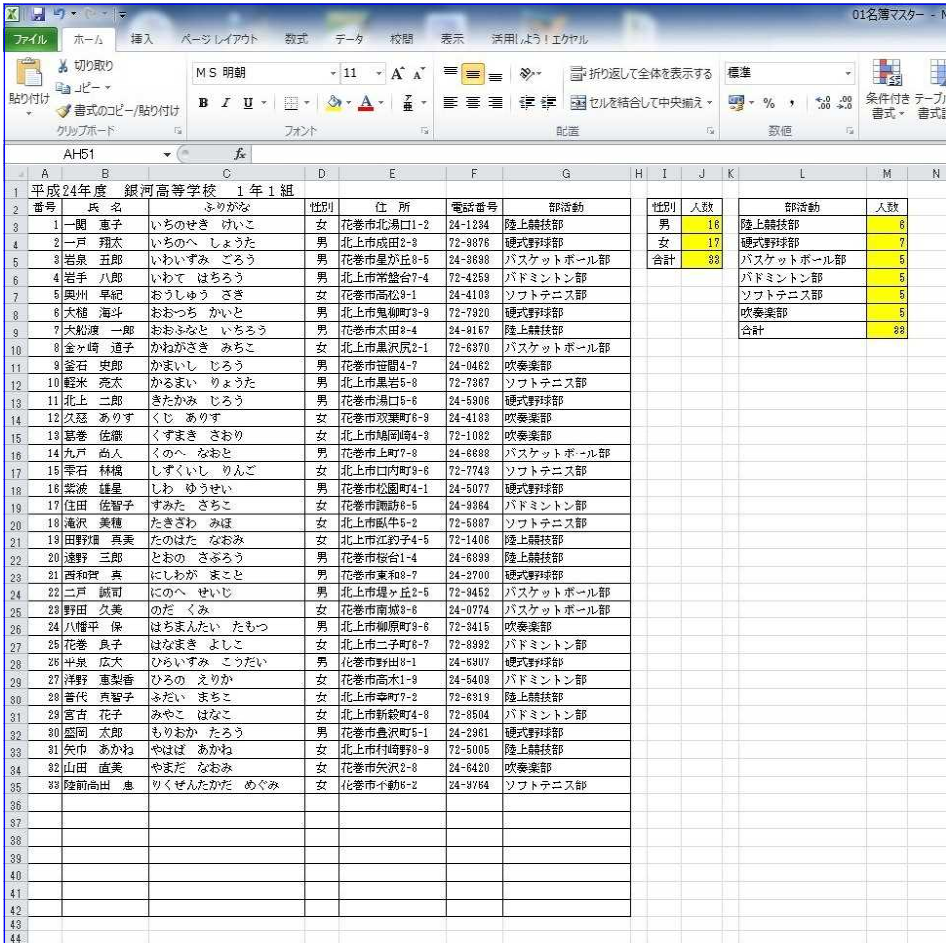

### <提供データ>

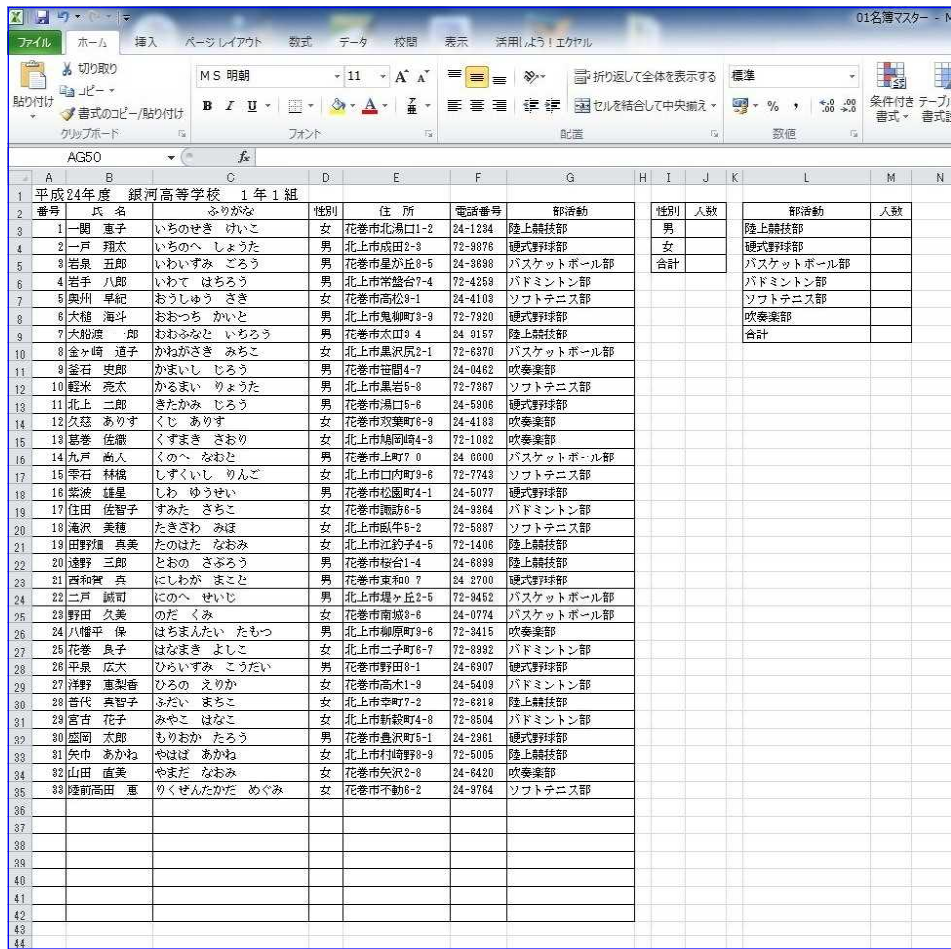

### <処理条件>

① 性別ごとに人数を求め,合計を計算しましょう。

② 部活動ごとに人数を求め,合計を計算しましょう。

# 条件付き件数【COUNTIF関数】

=COUNTIF(範囲,検索条件)

(1)セルJ3に性別「男」の人数を求めます。セルJ3をアクティブセルに し,関数挿入ボタン た をクリックして COUNTIF を選択し, OK をク リックします。

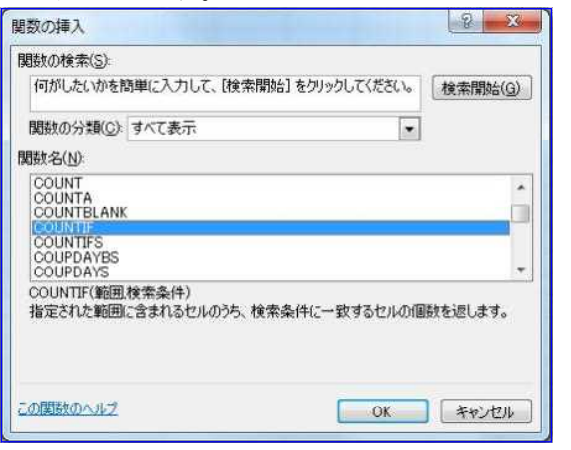

(2)範囲に「D3:D35」をドラッグして入力し, F4 キーを押して絶対 参照にします。(後ほどコピーして使用するため)次に、検索条件に 「I3」をクリックして入力し,OK をクリックします。

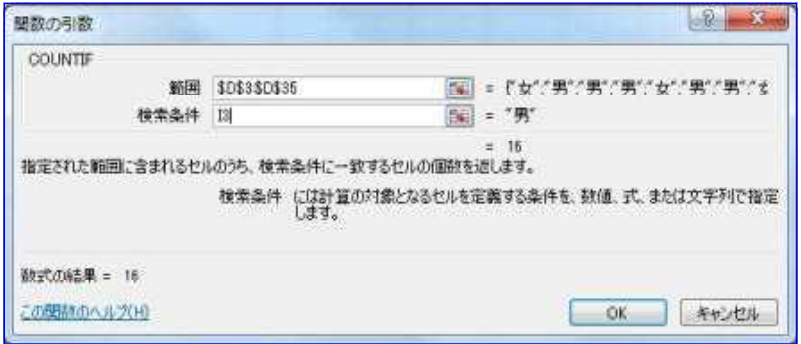

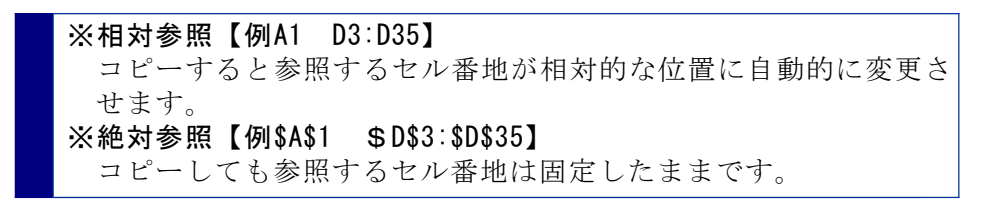

(3) セルJ4に性別「女」の人数を求めます。(1) ~ (2) の要領で求 めることもできますが,ここでは,セルJ3をコピーして求めます。

セルJ3をアクティブセルにし、右下にマウスを合わせ、マウスポイ ンターがオートフィルの形状に変化したことを確認して, T4までドラ ッグします。

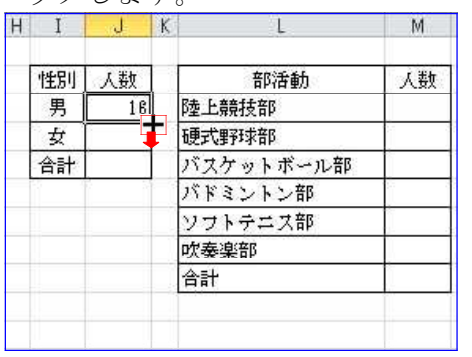

### 合計【SUM関数】

### =SUM(セル番地:セル番地)

(1)セルJ5に人数「合計」を求めます。セルJ5をアクティブセルにし, 関数挿入ボタン ト をクリックして SUM を選択し, OK をクリックし ます。

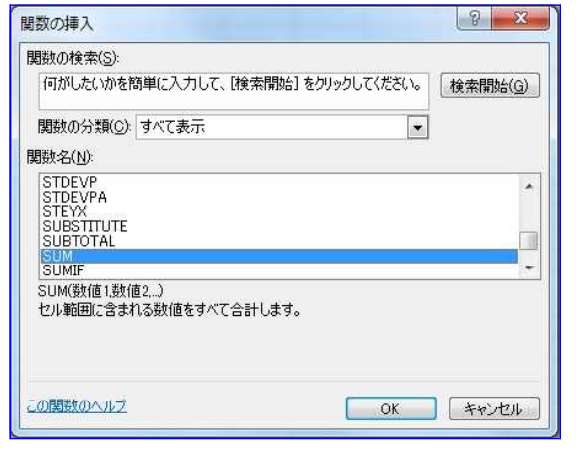

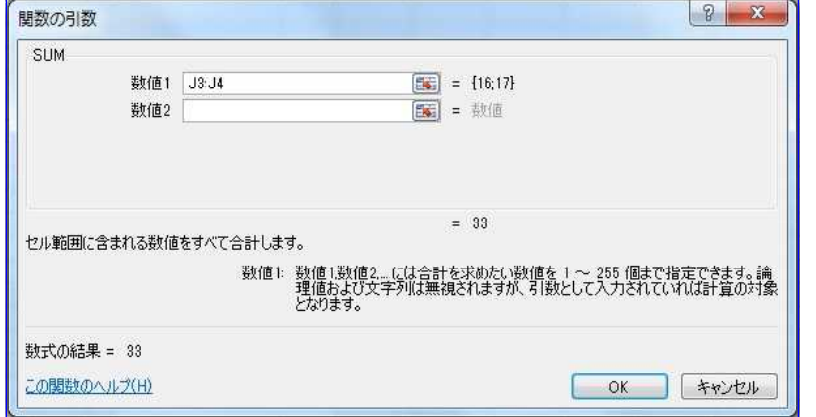

条件付き件数【COUNTIF関数】

=COUNTIF(範囲,検索条件)

(1)セルM3に部活動「陸上競技部」の人数を求めます。セルM3をアクテ ィブセルにし,関数挿入ボタン をクリックして COUNTIF を選択 し,OK をクリックします。

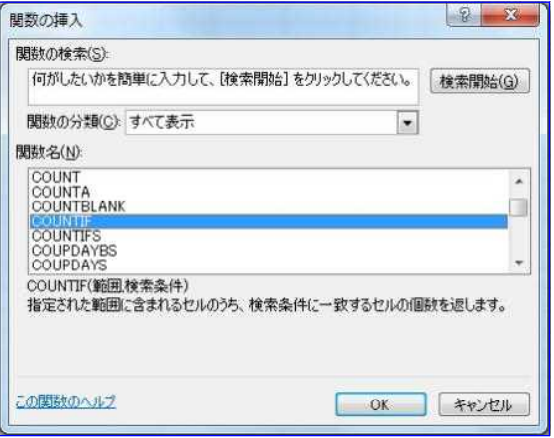

(2)数値1に「J3:J4」をドラッグして入力し,DK をクリックします。 (2)範囲に「G3:G35」をドラッグして入力し, |F 4| キーを押して絶対 参照にします。(後ほどコピーして使用するため)次に、検索条件に **「L3」をクリックして入力し, OK をクリックします。** 

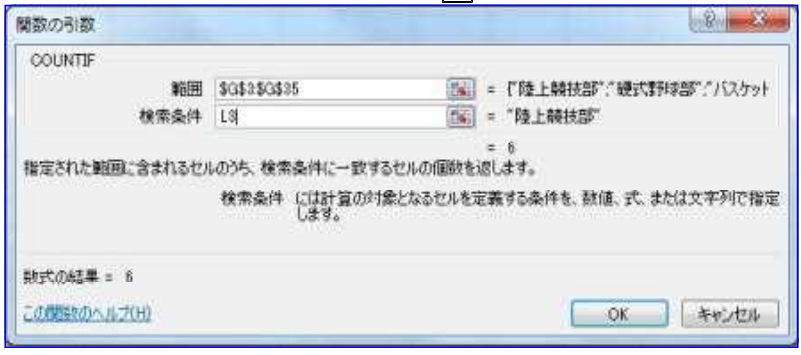

(3)セルM4の部活動「硬式野球部」~セルM8の部活動「吹奏楽部」まで の人数を求めます。

セルM3をアクティブセルにし,右下にマウスを合わせ,マウスポイ ンターがオートフィルの形状に変化したことを確認して,M8までドラ ッグします。

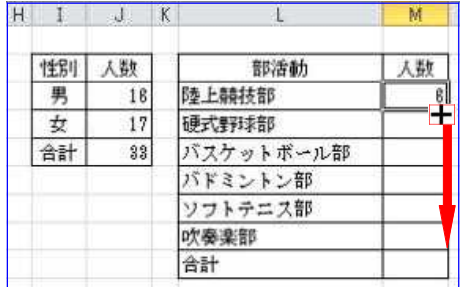

### 合計【SUM関数】

### =SUM(セル番地:セル番地)

(1)セルM9に人数「合計」を求めます。セルM9をアクティブセルにし, 関数挿入ボタン 【 をクリックして SUM を選択し,OKI をクリックし ……<br>ます.

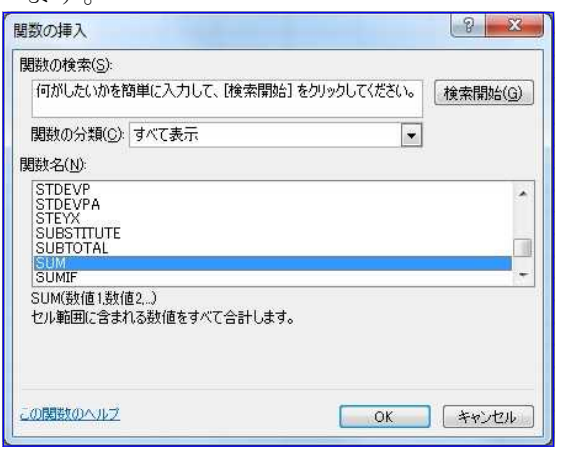

# (2)数値1に「M3:M8」をドラッグして入力し,OK をクリックします。

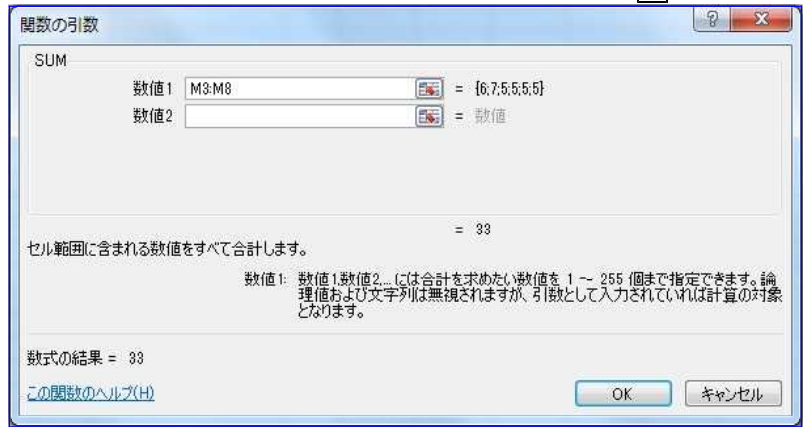

### <完成例>

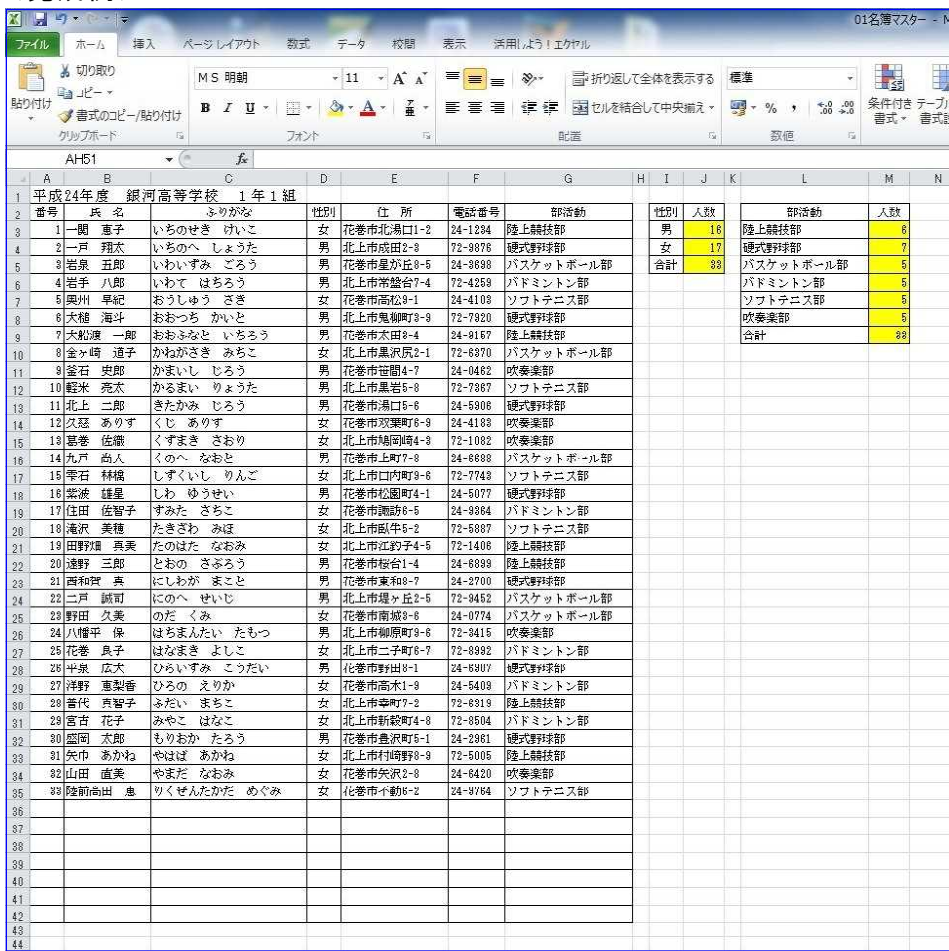

# 演習2 「座席表の作成](02 座席·電話連絡網.xlsx Sheet1)

次の座席表を完成しましょう。

ただし, 制部分は、後で関数などを利用して作成します。

<完成例>

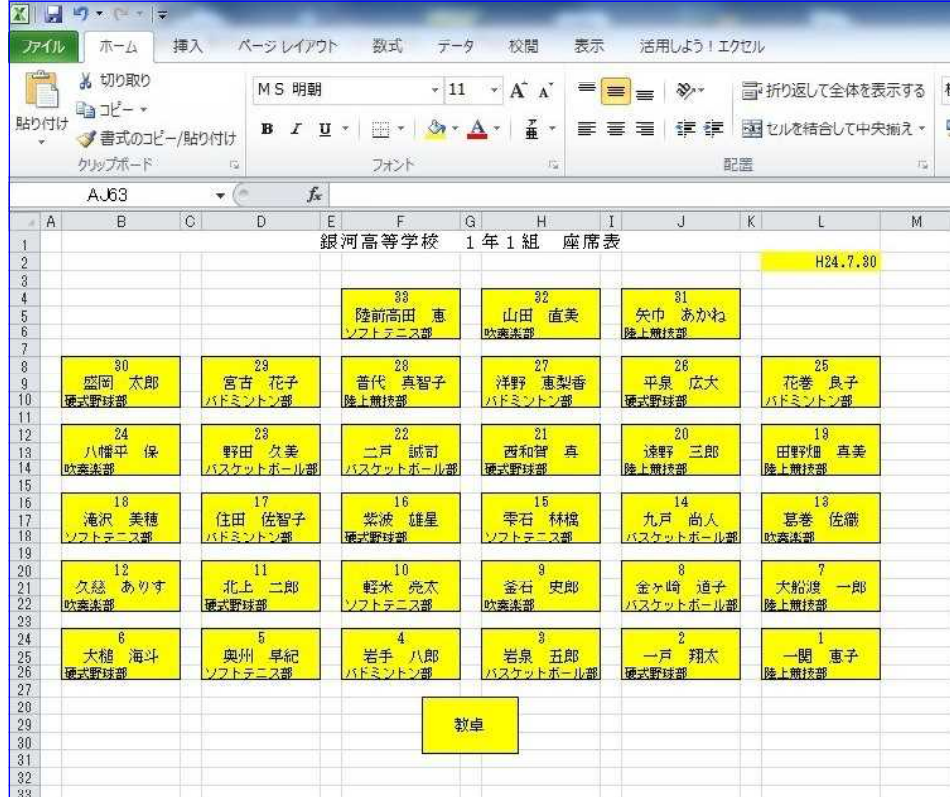

### <処理条件>

- ① セルL2に本日の日付を自動で求めましょう。
- ② 生徒の出席番号を入力すると自動で氏名と部活動が表示されるよ うにしましょう。

なお,「生徒氏名」,「部活動名」はExcelファイル「01 名簿マス ター.xlsx」から参照して表示させます。

③ 図形を使って「教卓」を作成しましょう。

### <提供データ>

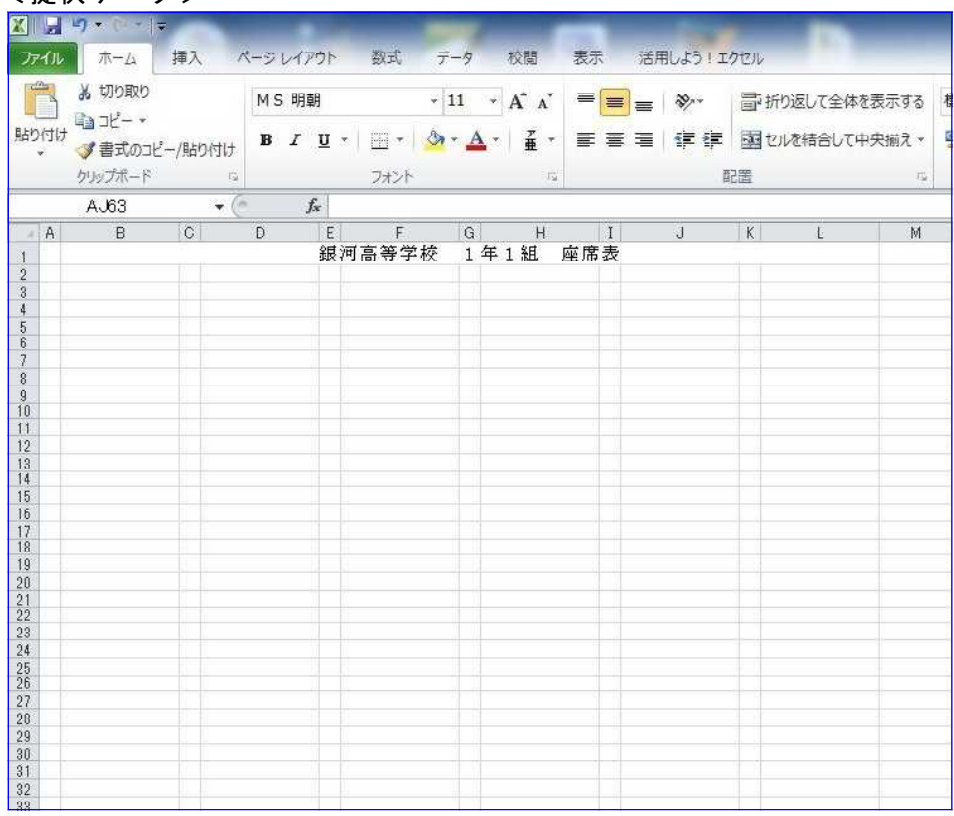

※ 作業をし易くするため, Excelファイル「01 名簿マスター.xlsx」 と「02\_座席・電話連絡網.xlsx」を並べて表示しましょう。

① タブを「表示」にし,② リボンから「整列」,③「左右に並べ て表示」を選択し, OK をクリックします。

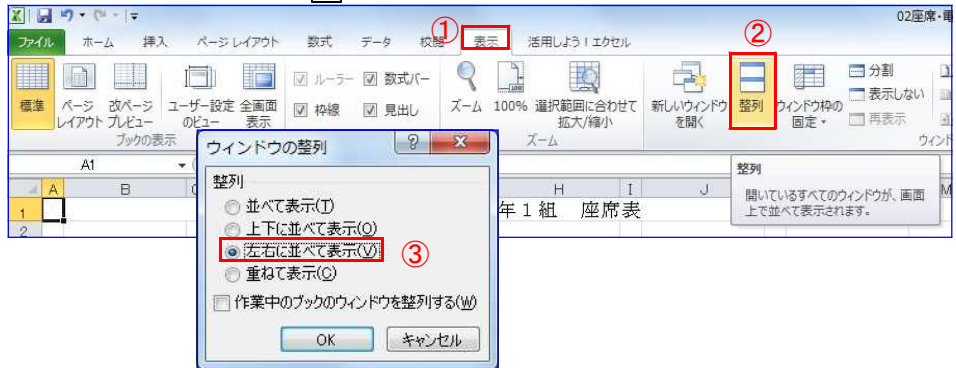

# 今日を表示する日付関数【TODAY関数】

### $=TODAY()$

(1)セルL2に本日の「日付」を表示させます。セルL2をアクティブセル にし、関数挿入ボタン た をクリックして FODAY を選択し、OK をク リックします。

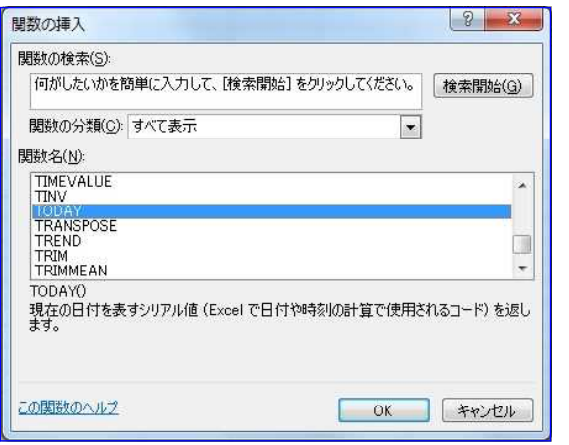

(2)下記のようなウィンドウが表示されますが,そのまま OK をクリッ クします。(この関数には引数がありません)

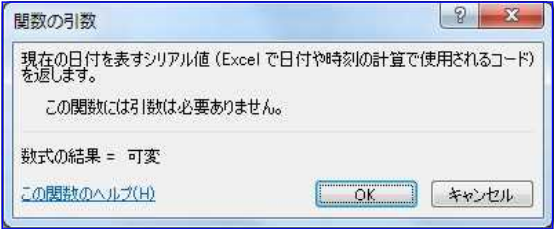

(3)セルL2の日付を「2017/6/6」から「H29.6.6」の表示形式に変更し ます。

セルL2をアクティブセルにし,右クリックして,「セルの書式設定」 をクリックします。

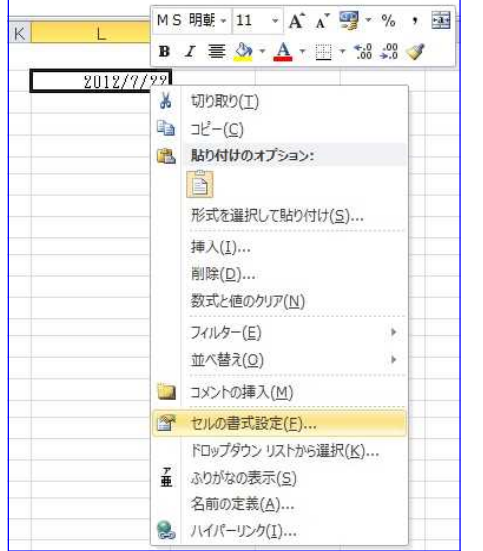

(4)表示形式タブ「日付」のカレンダーの種類を「和暦」にし,種類を 「H13.3.14」を選択して OK をクリックします。

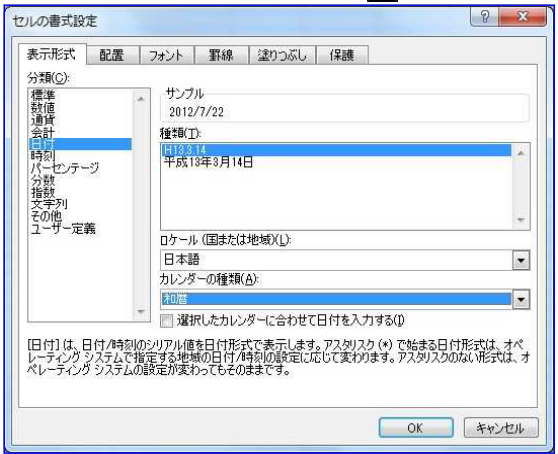

### 列検索【VLOOKUP関数】

# =VLOOKUP(検索値,範囲,列番号,検索方法)

- (1)セルB8に出席番号「30」を入力します。
- (2)セルB9に出席番号30番の「氏名」を表示させます。セルB9をアクテ ィブセルにし、関数挿入ボタン ト をクリックして WLOOKUP を選択 し,OK をクリックします。

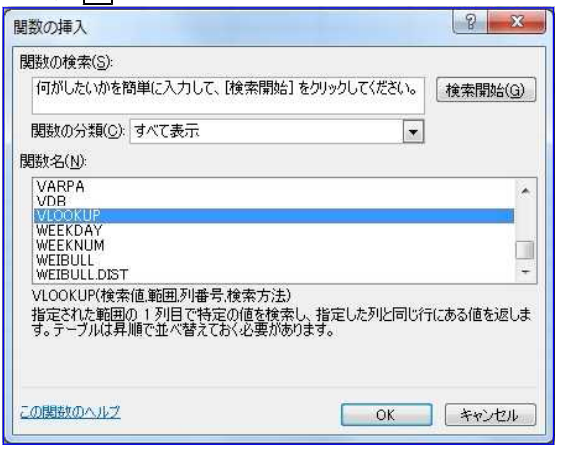

(3)検索値に「B8」,範囲に01\_名簿マスター.xlsxの「\$A\$3:\$G\$35」(絶 対参照), 列番号に「2」, 検索方法に「FALSE」と入力して  $\overline{0}$  をク リックします。

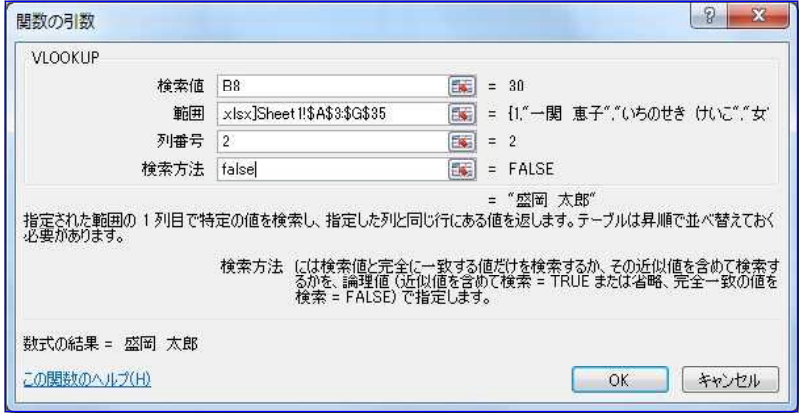

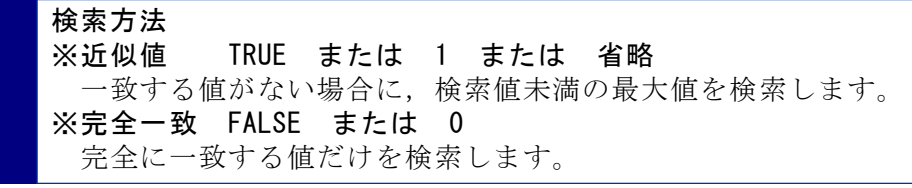

(4)セルB10に出席番号30番の「部活動」を表示させます。セルB10をア クティブセルにし、関数挿入ボタン をクリックして WLOOKUP を 選択し, OK をクリックします。

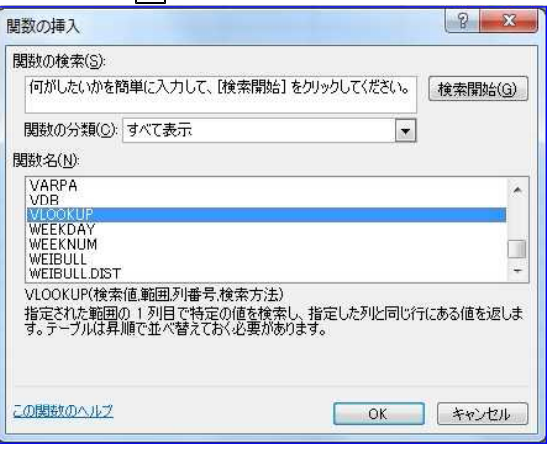

(5)検索値に「B8」,範囲に01\_名簿マスター.xlsxの「\$A\$3:\$G\$35」(絶 対参照), 列番号に「7」, 検索方法に「FALSE」と入力して OK をク リックします。

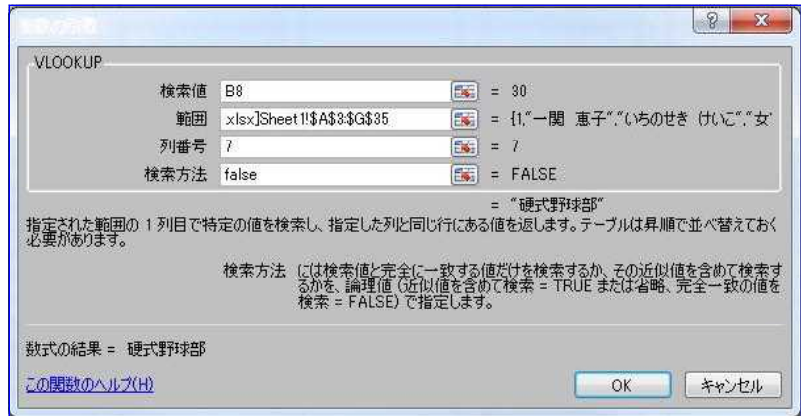

# 書式設定【中央揃え】

(1)セルB8~B10までを中央揃えします。 セルB8~B10をドラッグして範囲指定します。 ① タブを「ホーム」 にし、2 リボンから「中央揃え」を選択し、クリックします。

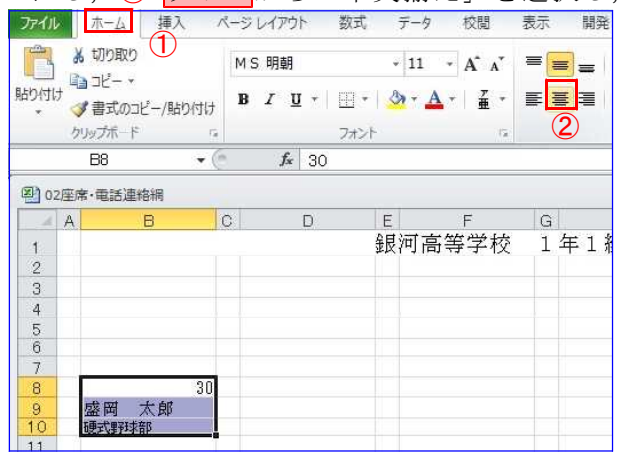

# 罫線【外枠】

(1)セルB8~B10の外枠を罫線(細実線)で囲みます。 セルB8~B10をドラッグして範囲指定します。10タブを「ホーム」 にし, 2 リボンから「罫線▼」, 3「外枠」を選択し, クリックし ます。

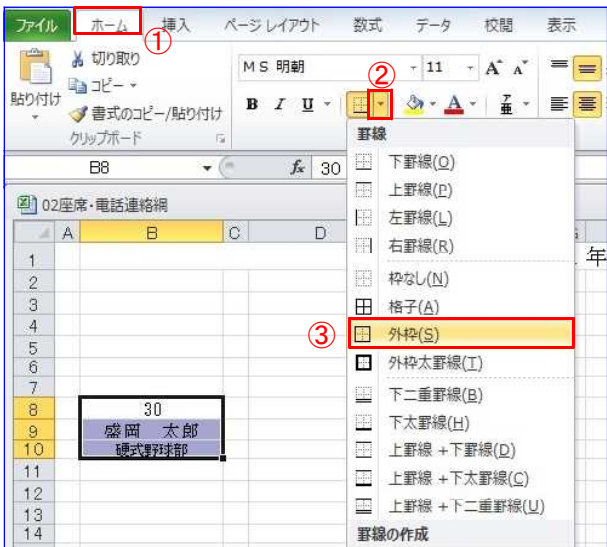

コピー

(1)セルB8~B10までを教室の座席に見立て,32カ所にコピーします。 セルB8~B10をドラッグして範囲指定します。①右クリックして「コ ピー」を選択してクリックします。

必要な箇所(下図参照)を Ctrl + クリックで選択し,②右クリ ックで「貼り付け」を選択し,クリックします。

その後,出席番号を変更します。

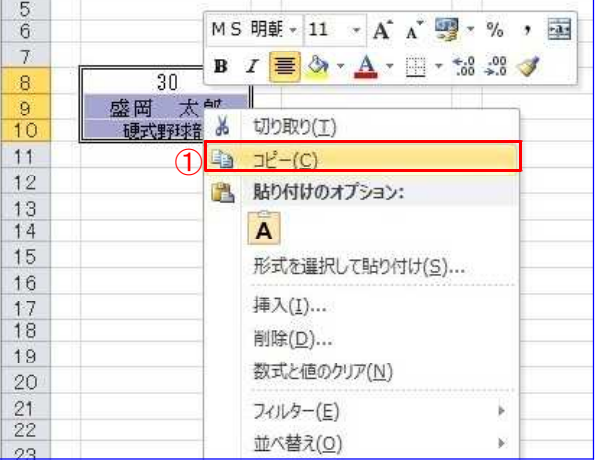

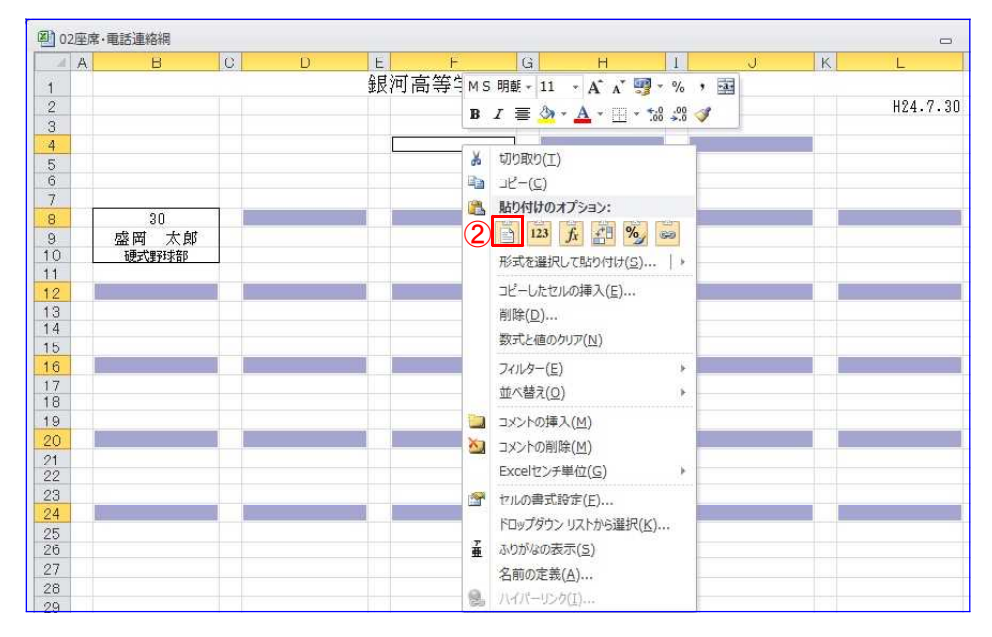

### 図形の挿入【正方形/長方形】

- (1)セルF28付近に「教卓」の図形を描きます。
	- ① タブを「挿入」にし,② リボンから「図形」をクリックし,③ 「正方形/長方形」選択し、クリックします。

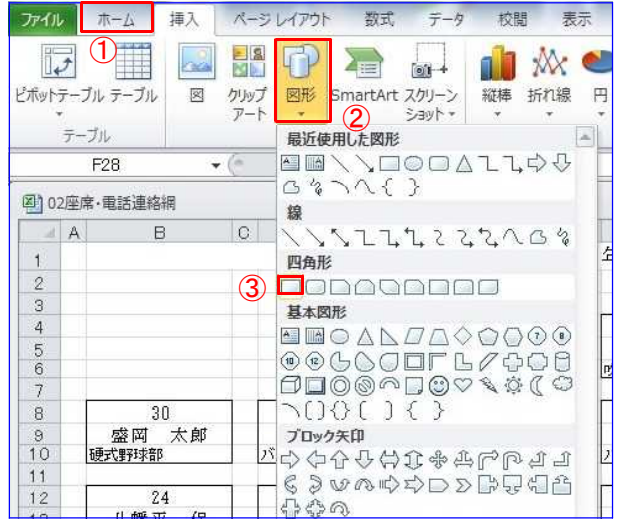

# (2)セルF28付近にドラッグして「教卓」の図形を描きます。

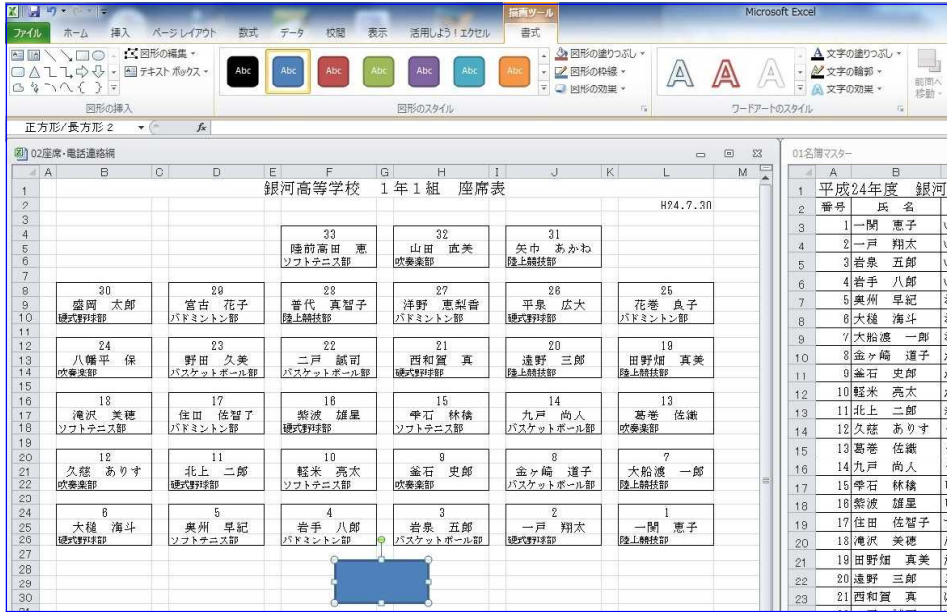

(3)長方形の書式を修正します。

① タブを「描画ツール 書式」にします。② リボンから「図形の 塗りつぶし▼」をクリックし,③「塗りつぶしなし」選択し,クリッ クします。

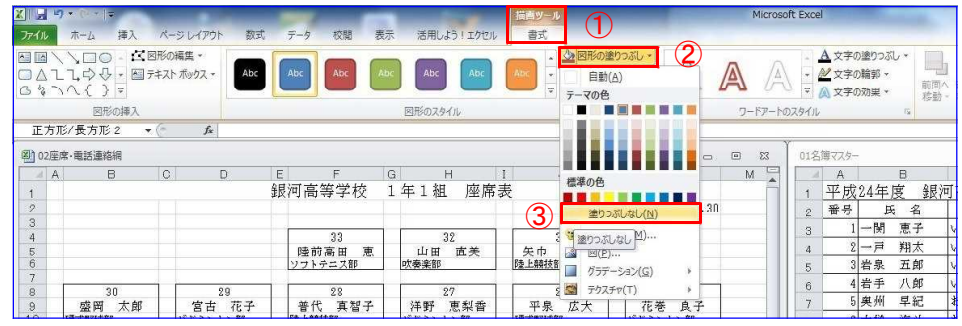

### **④ リボンから「図形の枠線▼」をクリックし, 6 「自動」または** 「黒」を選択し、クリックします。

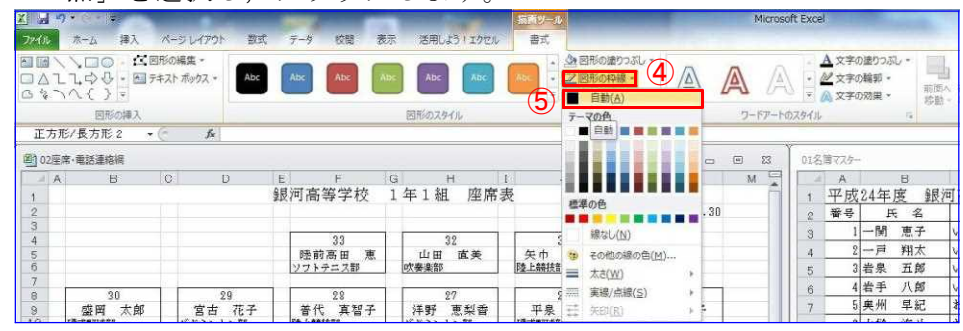

# ⑥続けて「太さ」から,⑦「0.5pt」を選択し,クリックします。

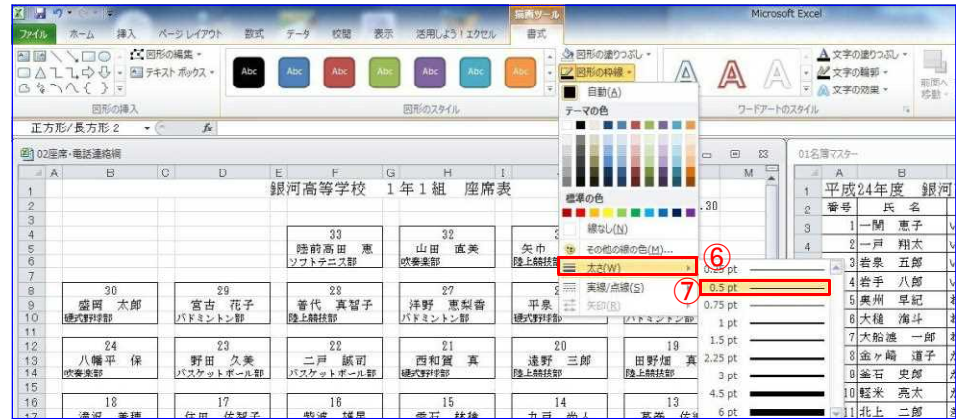

(4)長方形に「教卓」という文字を入力します。 長方形を選択し、「書式」タブの① リボンから「文字の塗りつぶ し▼」をクリックし,②「自動」または「黒」を選択し,クリックし ます。(デフォルトの文字色が白になっているため)

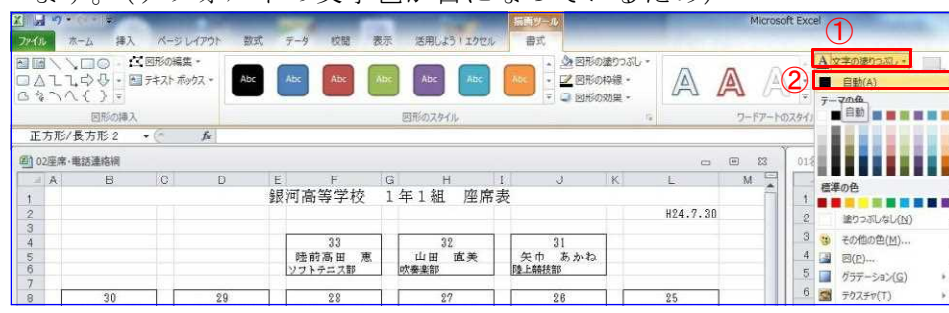

### 長方形を選択して右クリックし,③「テキストの編集」をクリッ クし,「教卓」と入力します。

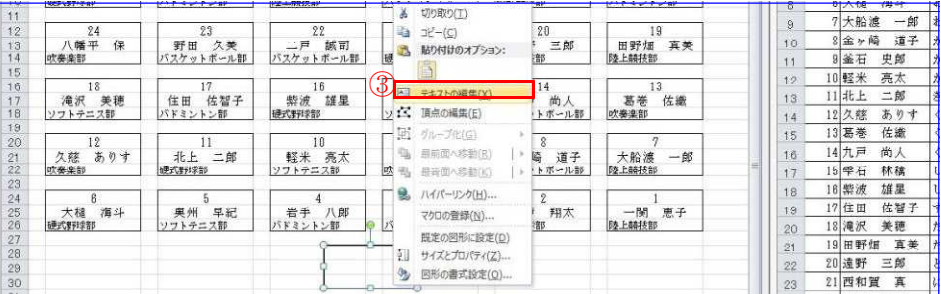

# 文字位置を上下,左右とも中央にします。

④ タブを「ホーム」にし,⑤ リボンから「上下中央揃え」と「中央 揃え」をクリックします。

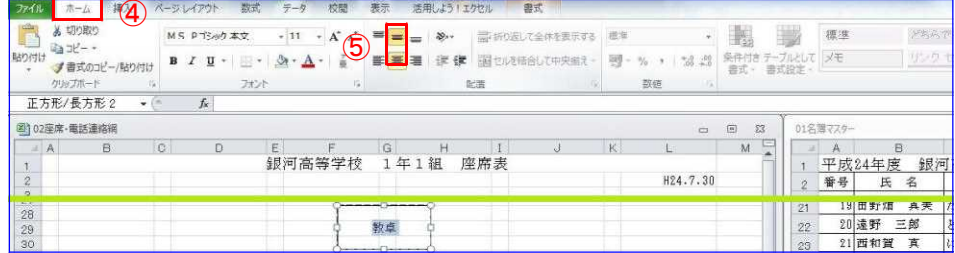

### <完成例>

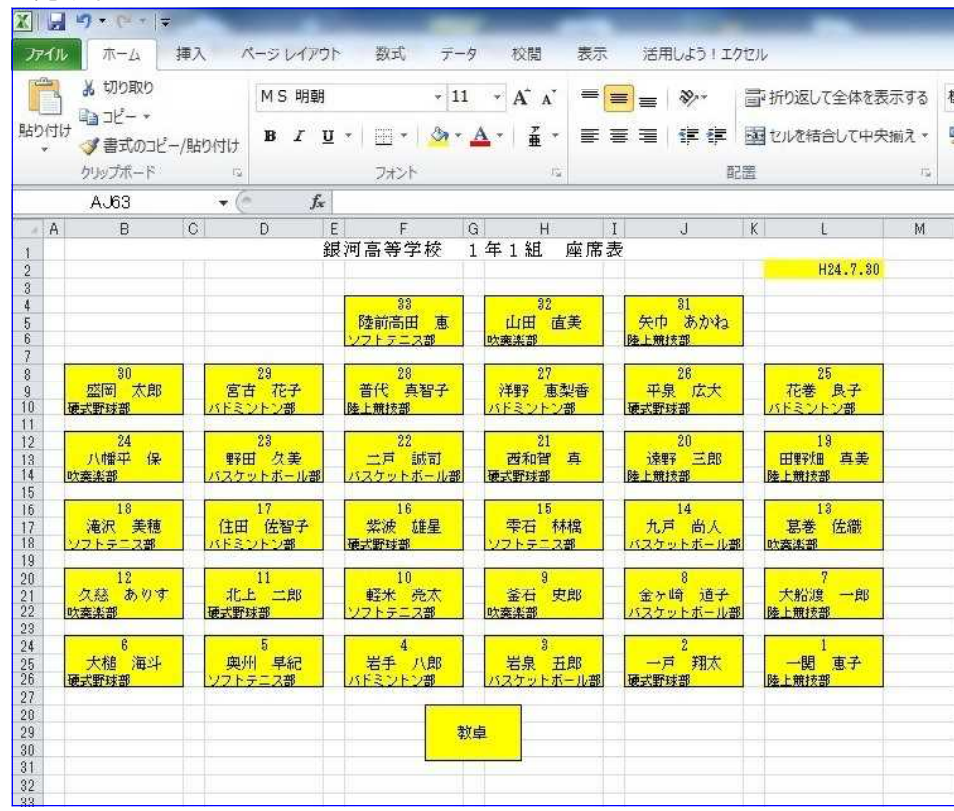

# 演習3「電話連絡網の作成] (02 座席·電話連絡網. xlsx Sheet2)

次の電話連絡網を完成しましょう。

ただし, 制部分は、後で関数などを利用して作成します。

### <完成例>

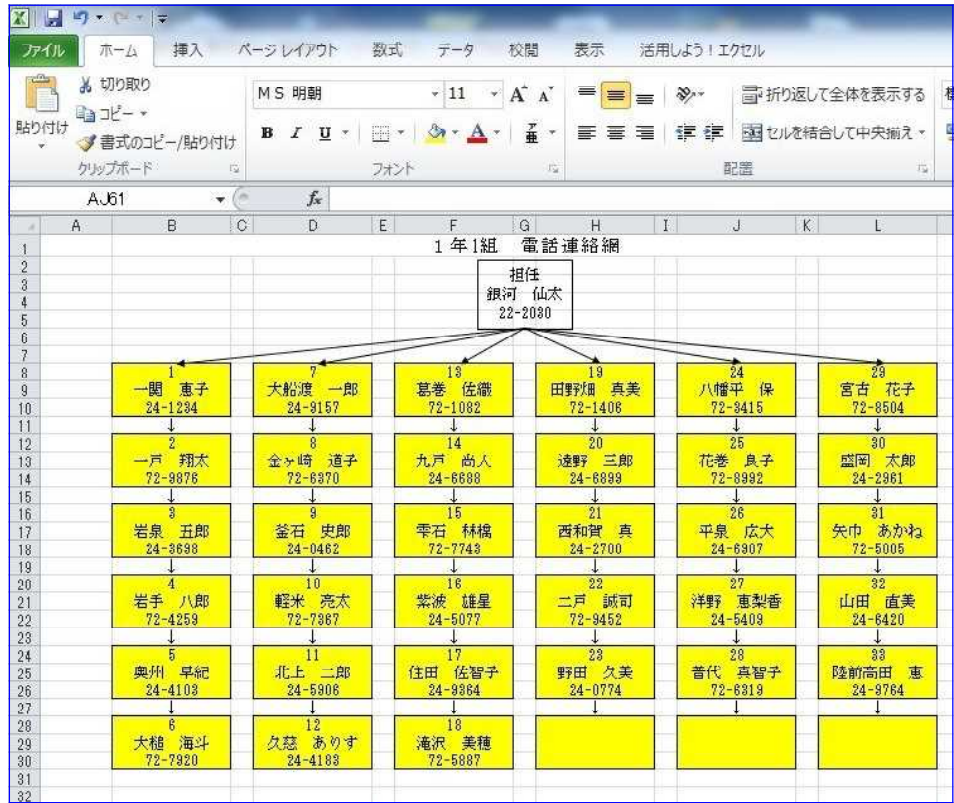

### <処理条件>

① 生徒の出席番号を入力すると自動で氏名と電話番号が表示される ようにしましょう。

なお,「生徒氏名」,「電話番号」はExcelファイル「01\_名簿マス ター.xlsx」から参照して表示させます。

② 生徒の出席番号が入力されない場合は,エラー表示されないよう にしましょう。

### <提供データ>

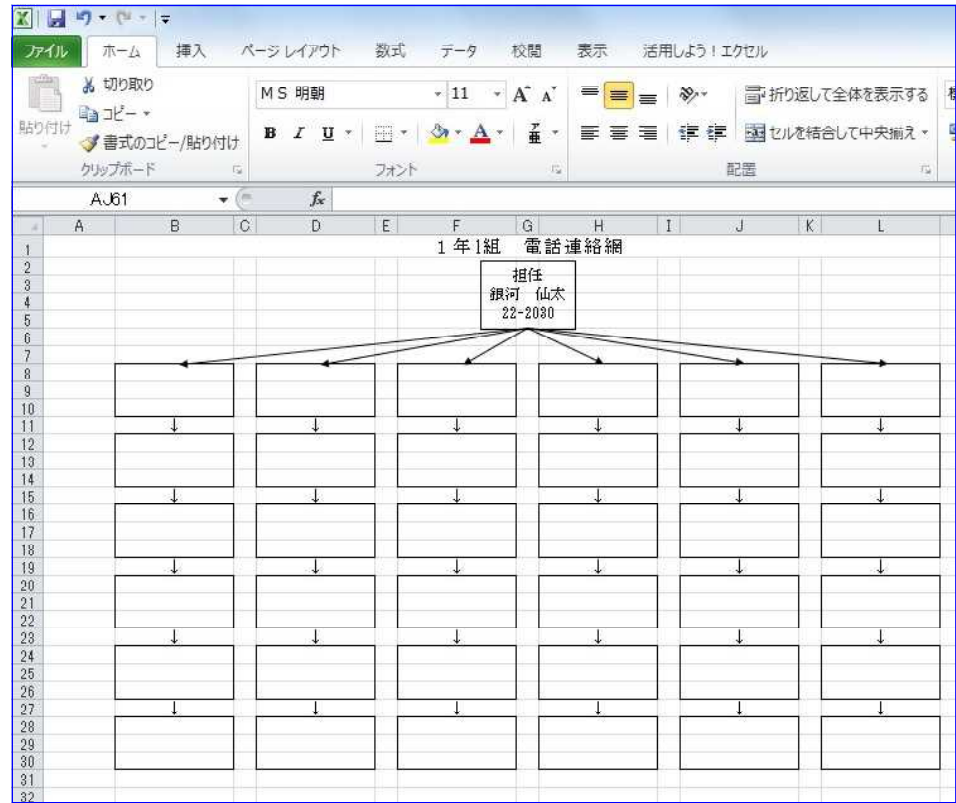

※ 作業をし易くするため, Excelファイル「01 名簿マスター.xlsx」 と「02\_座席・電話連絡網.xlsx」を並べて表示しましょう。(p6参照)

### 関数のネスト(関数の中に関数を入れる)

判定【IF関数】

=IF(論理式,真の処理,偽の処理)

### 列検索【VLOOKUP関数】

# =VLOOKUP(検索値,範囲,列番号,検索方法)

- (1)セルB8に出席番号「1」を入力します。
- (2)セルB9に出席番号1番の「氏名」を表示させます。ただし,出席番 号に何も値が入力されていない場合は,何も表示しない(空白)とし ます。

![](_page_14_Figure_7.jpeg)

最終的に、B9にIF(B8="","",VLOOKUP(B8,範囲,2,検索方法))の関数 を作ります。

(3) セルB9をアクティブセルにし、関数挿入ボタンををクリックして VLOOKUPを選択し,OK をクリックします。

(4)検索値に「B8」,範囲に01\_名簿マスター.xlsxの「\$A\$3:\$G\$35」(絶 対参照), 列番号に「2」, 検索方法に「FALSE」と入力して OK をクリッ クします。

![](_page_14_Picture_155.jpeg)

(5) 数式バーの E=VLOOKUP(B8=・・・の=とVLOOKUPの間をクリックし ます。

![](_page_14_Picture_156.jpeg)

- (6)セルB10に出席番号1番の「電話番号」を表示させます。氏名と同様
	- に,出席番号に何も値が入力されていない場合は,何も表示しない(空 白)状態にします。
		- 先ほどの(1) ~ (5)までを参照して作業を進めて下さい。
- (7)セルB10にVLOOKUP関数を入力します。

検索値に「B8」,範囲に01\_名簿マスター.xlsxの「\$A\$3:\$G\$35」(絶 対参照), 列番号に「6」, 検索方法に「FALSE」と入力して OK をク リックします。

![](_page_15_Picture_78.jpeg)

(8)VLOOKUP関数の外側にIF関数を以下の通り入力します。

![](_page_15_Picture_79.jpeg)

コピー

(1)セルB8~B10までを残りの枠全て(35カ所)にコピーします。(p9 参照)

その後,出席番号を変更します。

### <完成例>

![](_page_15_Picture_80.jpeg)

# 演習4 [週案の作成] (03 週案·時数. xlsx Sheet1)

次の週案を完成しましょう。

ただし, 制部分は、後で関数などを利用して作成します。

<完成例>

![](_page_16_Picture_126.jpeg)

<処理条件>

- ① 7行目,11行目,15行目,19行目,23行目,27行目の「時間割の 項目」は,セルB48以下にある「教科等の一覧」と対応させましょ う。
- ② 7行目,11行目,15行目,19行目,23行目,27行目に「時間割の 項目」を入力すると34行目以下の該当する「実施時数」「累計」に 自動で計算されるようにしましょう。
- ③ セルA43の「小計」は34行目~42行目までの時数の合計を表示し ましょう。
- ④ セルS42の「行事小計」は37行目~41行目までの時数の合計を表 示しましょう。
- ⑤ セルS43の「特別活動小計」は34行目~41行目までの時数の合計 を表示しましょう。
- ⑥ セルAG37の「実施総合計」は教科の「小計」と「外国語」と「道 徳」と「特別活動小計」と「総合」と「教育関係行事」の時数の合 計を表示しましょう。
- ⑦ Sheet1と同じものを2つコピーして,それぞれSheet2,Sheet3と 名前を変更しましょう。
- ⑧ Sheet2の34行目以降の「累計」には,Sheet1の「累計」とSheet2 の「実施」が, Sheet3の34行目以降の「累計」には、Sheet2の「累
- 計」とSheet3の「実施」の合計が自動で計算されるようにしましょ う。

![](_page_17_Picture_55.jpeg)

<提供データ> ①データの入力規則【ドロップダウンリストからの選択】

(1)7行目,11行目,15行目,19行目,23行目,27行目の「時間割の項 目」をドロップダウンリストから入力するようにします。

 $[{\rm (tr)}]$ キーを押しながら、セルB7~AJ7, B11~AJ11, B15~AJ15, B19~AJ19, B23~AJ23, B27~AJ27をドラッグして範囲指定し,

① タブを「データ」にします。② リボンから「データの入力規則」 を選択し、クリックします。

![](_page_17_Picture_56.jpeg)

(2) 3 設定タブの「入力値の種類▼」から4「リスト」を選択します。

![](_page_18_Picture_95.jpeg)

(2) 5 「元の値」に「\$B\$48:\$B\$68」とドラッグして入力し, 6 OK を クリックします。

![](_page_18_Picture_96.jpeg)

②条件付き件数【COUNTIF関数】

=COUNTIF(範囲,検索条件)

(1)セルF34に「国語」の「実施時数」を求めます。 セルF34をアクティブセルにし、関数挿入ボタン ト をクリックし て COUNTIF を選択し, OK をクリックします。

![](_page_18_Picture_97.jpeg)

(2)範囲に「B7:AJ27」をドラッグして入力し, F4 キーを押して絶 対絶対参照にします。(後ほどコピーして使用するため)次に、検索 条件に「B48」をクリックして入力し, OK をクリックします。

![](_page_18_Picture_98.jpeg)

(3)セルH34に「国語」の「累計」を求めます。 セルH34をアクティブセルにし,「=F34」と入力します。

![](_page_19_Picture_76.jpeg)

### (4)セルF34~I34をセルF42~I42までドラッグしてコピーします。

![](_page_19_Picture_77.jpeg)

(5)同様の手順で「外国語」,「学級活動」,「総合」の「実施時数」と 「累計」を求め、それらの下に続くセルにコピーします。<br>- Alabelo Elefa Hitler Minicipio Islamini wiwivizialagachuseseset Mari

![](_page_19_Picture_78.jpeg)

# ③④⑤⑥合計【SUM関数】

### =SUM(セル番地:セル番地)

(1)セルF43に「実施時数の小計」を求めます。 セルF43をアクティブセルにし、関数挿入ボタン たをクリックし てSUM を選択し, OK をクリックします。

![](_page_19_Picture_79.jpeg)

(2)数値1にF34~F42(F34:G42と表示されます)をドラッグして入力し, OK をクリックします。

![](_page_19_Picture_80.jpeg)

(3)セルH43に「累計の小計」を求めます。セルF43をコピーします。

(4)セルX42に「行事小計(実施時数)」を求めます。 セルX42をアクティブセルにし,関数挿入ボタン ▶ をクリックし

![](_page_20_Picture_87.jpeg)

(5)数値1にX37~X41(X37:Y41と表示されます)をドラッグして入力し, OK をクリックします。

![](_page_20_Picture_88.jpeg)

(6)セルZ42に「行事小計(累計)」を求めます。 セルX42をコピーします。

- (7)セルX43に「特別活動小計(実施時数)」を求めます。
	- セルX43をアクティブセルにし,関数挿入ボタン ▶ をクリックし てSUM を選択し,OK をクリックします。

![](_page_20_Picture_89.jpeg)

(8)数値1にX34~X41(X34:Y41と表示されます)をドラッグして入力し, OK をクリックします。

![](_page_20_Picture_90.jpeg)

(9)セルZ43に「特別活動小計(累計)」を求めます。セルX43をコピー します。

(10)セルAG37に「総合計(実施時数)」を求めます。

セルAG37をアクティブセルにし,「=F43+O34+O35+X43+AG34+AG35」 と入力します。

![](_page_21_Picture_97.jpeg)

(11)AI37に「総合計(累計)」を求めます。セルAG37をコピーします。

# ⑦ワークシートのコピー

(1)ワークシートSheet1をコピーします。 Sheet1のタブの上で右クリックし、1「移動またはコピー」をクリ ックします。

![](_page_21_Picture_98.jpeg)

(2) 2「コピーを作成する」にクリックしてチェックを入力し, 3挿入 先を「1学期」を選択し, 4 OK をクリックします。

![](_page_21_Picture_99.jpeg)

(3)同様に,もう一つワークシートをコピーします。 ⑤「コピーを作成する」にクリックしてチェックを入力し,⑥挿入 先を「1学期」を選択し、⑦ OK をクリックします。

![](_page_21_Picture_100.jpeg)

### ワークシートの名前の変更

(1)ワークシートSheet1(2)の名前を変更します。 Sheet1(2)のタブの上で右クリックし,①「名前の変更」をクリッ

![](_page_22_Figure_2.jpeg)

(2)②Sheet1(2)の文字が反転し編集可能になりますので,「Sheet2」 と入力し,Enter を押して確定します。

| 34    | 国語                               |        |                                                   |   | 外国語               |   | ۵ |        | 学級活動  |   |              |        | 総合     |     |   |
|-------|----------------------------------|--------|---------------------------------------------------|---|-------------------|---|---|--------|-------|---|--------------|--------|--------|-----|---|
| 35    | 杜会                               |        | ۵                                                 |   | 道德                |   | 0 |        | クラブ活動 | ۵ |              |        | 数窗窗保行事 | 0   |   |
| 36    | 算数                               |        | O                                                 | Ū |                   |   |   |        | 児童会活動 |   | $\mathbf{0}$ |        |        |     |   |
| 37    | 理科                               |        |                                                   |   |                   |   |   |        | 儀式    |   |              |        | 総合計    |     |   |
| 38    | 生活                               |        |                                                   |   |                   |   |   | 学      | 文化    |   |              | 長<br>校 |        | 副校長 |   |
| 39    | 音楽                               |        | n                                                 | Ĥ |                   |   |   | 校<br>经 | 健康    |   |              | IE.    |        |     |   |
| 40    | 図工                               | $\sim$ |                                                   | o |                   |   |   | 事      | 遠足    |   |              |        |        |     |   |
| $A -$ | 家<br>薩<br>Sheet1<br>$\mathbf{H}$ |        | n.<br><b><i><u>Property</u></i></b><br>Sheet1 (2) |   | 1学期<br>Sheet1 (3) | 作 |   |        | 勤労    |   |              |        | 教<br>森 | 相   | 任 |

(3)(2)と同様に,Sheet1(3)を「Sheet3」と変更します。

![](_page_22_Picture_171.jpeg)

### ⑧Sheet2・Sheet3の関数の変更

(1)ワークシートSheet2の「累計」の関数を変更します。 セルH34の関数を「Sheet1の累計+Sheet2の実施」に変更します。 セルH34の関数を,「=F34+Sheet1!H34」に変更します。

![](_page_22_Picture_172.jpeg)

(2)セルH34~H43をコピーして,他の項目の「累計」を求めます。

(3)同様の手順で「外国語」,「学級活動」,「総合」の「累計」の関数 を変更し,それらの下に続くセルにコピーします。

### (4)ワークシートSheet3の「累計」の関数を変更します。 セルH34の関数を「Sheet2の累計+Sheet3の実施」に変更します。 セルH34の関数を「=F34+Sheet2!H34」に変更します。

![](_page_22_Picture_173.jpeg)

(5)セルH34~H43をコピーして,他の項目の「累計」を求めます。

(6)同様の手順で「外国語」,「学級活動」,「総合」の「累計」の関数 を変更し,それらの下に続くセルにコピーします。

![](_page_23_Picture_39.jpeg)

- <u><完成例> 2000 2000 2000 2000 2000 2000 2000 演習 5 [授業時数表の作成](03\_週案・時数. xlsx 1学期)</u> 次の1学期授業時数表を完成しましょう。
	- ただし, | |部分は,後で関数などを利用して作成します。|

![](_page_23_Picture_40.jpeg)

![](_page_23_Picture_41.jpeg)

### 合計【SUM関数】

# =SUM(セル番地:セル番地)

(1)セルD4に「1学期の国語の実施時数合計」を求めます。 セルD4をアクティブセルにし、関数挿入ボタン ト をクリックして  $\overline{\text{SIM}}$  を選択し,  $\overline{\text{OK}}$  をクリックします。

![](_page_24_Picture_84.jpeg)

(2) 数値1にSheet1のセルF34をクリックして入力し, Shiftキーを押 ングルーム。<br>しながらSheet3のタブをクリックし, OK をクリックします。

![](_page_24_Picture_85.jpeg)

別解

セルD4に「1学期の国語の実施時数合計」を求めます。 セルD4をアクティブセルにし,「=Sheet3!H34」と入力します。 ※最終シートの累計が実施時数合計という考え方

![](_page_24_Picture_86.jpeg)

(3)セルE4に「1学期の国語の予定時数に対する過不足」を求めます。 セルE4をアクティブセルにし,「=D4-C4」と入力します。 ※実習での過不足の考え方

実施-予定=過不足(プラスの時は超過,マイナスの時は不足)

![](_page_24_Picture_87.jpeg)

### コピー

- (4)セルD4~E4をD12~E12までコピーします。 セルD4~E4をドラッグしてアクティブセルにし,右クリックして「コ ピー」を選択しクリックます。
- (5)セルD5~E12の範囲をドラッグして右クリックします。「貼り付け のオプション」から ①「関数」を選択してクリックします。

![](_page_25_Picture_105.jpeg)

(6)「外国語活動」「学級活動」「総合的な学習の時間」でも(1)~(5) の手順で入力します。

### 合計【SUM関数】

### =SUM(セル番地:セル番地)

(1)セルC13に「1学期の予定時数の小計」を求めます。 セルC13をアクティブセルにし、関数挿入ボタン ト をクリックし てSUM を選択し,OK をクリックします。

![](_page_25_Picture_8.jpeg)

(2)数値1に「C4:C12」をドラッグして入力し,OK をクリックします。

![](_page_25_Picture_106.jpeg)

(3)セルD13に「実施時数の小計」を,E13に「時数の過不足の小計」を 求めます。

セルC13をセルE13までドラッグしてコピーします。

(4)セルC24に「行事の予定時数の小計」を求めます。 セルC24をアクティブセルにし,関数挿入ボタン 【 をクリックし

![](_page_26_Picture_89.jpeg)

(5)数値1に「C19:C23」をドラッグして入力し,DK| をクリックします。 (8)数値1に「C16:C23」をドラッグして入力し,DK| をクリックします。

![](_page_26_Picture_90.jpeg)

(6)セルD24に「実施時数の小計」を,E24に「時数の過不足の小計」を 求めます。

セルC24をセルE24までドラッグしてコピーします。

- (7)セルC25に「特別活動の予定時数の小計」を求めます。
	- セルC25をアクティブセルにし,関数挿入ボタン 【 をクリックし てSUM を選択し,OK をクリックします。

![](_page_26_Picture_91.jpeg)

![](_page_26_Picture_92.jpeg)

(9)セルD25に「実施時数の小計」を,E25に「時数の過不足の小計」を 求めます。

セルC25をセルE25までドラッグしてコピーします。

# 計算式の入力

(1)セルC29に「1学期の予定時数の総合計」を求めます。 セルC29をアクティブセルにし,「=C13+C14+C15+C25+C26+C27」と 入力します。

![](_page_27_Picture_39.jpeg)

(2)セルD29に「実施時数の総合計」を,セルE29に「時数の過不足の総 合計」を求めます。

セルC29をセルE29までドラッグしてコピーします。

### <完成例>

![](_page_27_Picture_40.jpeg)

# 演習6「ちょっと便利な操作]

# <作成するとき>

(1)オートフィル

![](_page_28_Figure_3.jpeg)

![](_page_28_Picture_156.jpeg)

このカーソルの状態に セルがうまります。 して,ドラッグします。

![](_page_28_Figure_8.jpeg)

セルを選択して,「ホーム」から「方向アイコン」を選択します。

![](_page_28_Figure_10.jpeg)

### (3)斜め罫線の引き方

![](_page_28_Picture_157.jpeg)

![](_page_28_Picture_13.jpeg)

「罫線」から「その他の罫線」を 選びます。

ウィンドウ内の,斜め罫線のボッ クスを選びます。

このウィンドウ内でも、外枠に罫 線を引いたり, 罫線の種類を変え たりすることもできます。

![](_page_28_Figure_17.jpeg)

![](_page_28_Figure_18.jpeg)

干支 奇数

# <参照するとき>

### (4)ウィンドウ枠の固定

![](_page_29_Picture_81.jpeg)

「表示」の「ウィンドウ枠の固定」をクリックします。

![](_page_29_Picture_82.jpeg)

スクロールしても,一番上のウィンドウ枠は固定されたままにな ります。

### (5)フィルター

![](_page_29_Picture_7.jpeg)

![](_page_29_Picture_83.jpeg)

「ホーム」の「並び替えとフィ オートフィルターの矢印が現れ ルター」から「フィルター」を て,データの抽出や並び替えが 選びます。 アンチャング できるようになります。

### <その他>

(6)保存しないで終了してしまったときの対処

![](_page_29_Picture_84.jpeg)

「ファイル」の「情報」内にある,「ブックの管理」から復元す ることができます。

# 演習7「データを見やすく加工する操作]

表をグラフにしましょう。

![](_page_30_Picture_117.jpeg)

### (2)「挿入」→「グラフ」を選択する。

![](_page_30_Picture_118.jpeg)

### (3) グラフにしたい表を選択してから、おすすめグラフをクリッ クする。

![](_page_30_Picture_119.jpeg)

### もしほかのグラフを使いたいときは,「すべてのグラフ」をクリ ックします。

![](_page_30_Picture_120.jpeg)

### メモリの間隔等を変えるには

- (1)グラフ内の縦軸(横軸)を選択する。
- (2)「グラフツール」の「書式」をクリックする。
- (3)「縦(値)軸」(「横(値)軸」)をクリックする。
- (4)画面右に「軸の書式設定」枠が表示される。

![](_page_30_Figure_14.jpeg)

 $\overline{\phantom{a}}$ 

-<br>57は、一定期間 (年、月、および日) における傾向を表示したり、順番が<br>数の項目を表示したりする際に使用します。データ要素が多数あり、順番が

折れ線グラフ<br>重要な複数<br>画面も構造

and all

### グラフの体裁を整えるには

- (1)グラフエリアをクリックする。
- (2)「グラフツール」の「デザイン」をクリックする。
- (3)「クイックレイアウト」をクリックする。
- (4) グラフのレイアウトを変更する。

![](_page_31_Figure_5.jpeg)

# 演習8「差し込み印刷の操作] 準備するもの ・名簿などのエクセルデータ (差し込むもの) ・ワードなどで作成した,データを差し込む枠

![](_page_31_Picture_170.jpeg)

左のワード文書に,右のエクセルデータ(名簿)を差し込みます。

①ワードの「差し込み文書」から 「差し込み印刷の開始」,「差し込み 印刷ウィザード」をクリックします。

![](_page_31_Picture_10.jpeg)

②「レター」「現在の文書を使用」を 選択します。

![](_page_31_Picture_12.jpeg)

- ③「既存のリストを使用」を選択して,差 ⑤「印刷のプレビュー」をクリックして,差し込みがされているか確認 差し込み印刷 し込むエクセルファイルを選択します。 します。矢印をクリックすると,表示されている次の生徒の名前も確 認することができます。宛先の選択 差し込み文書 校閲 表示 ACROBAT デザイン レイアウト Q 実行したい作業を入力してください.. TЕM ● 既存のリストを使用 ラルールー **H** 4 0 R  $\sqrt{100}$ 「ミトフィールドの対応 ○宛先の検索 し込みフィールド バーコード 住所 挨拶文 差し込みフィールド 結果の ○ Outlook 連絡先から選択 □複数ラベルに反映 の強調表示 フィールドの挿入 ・ブロック (英文) の挿入 ・ カピュー マエラーのチェック 文章入力とフィールドの挿入 結果のプレドュー ○新しいリストの入力
- ④ワードの,差し込みたい場所をクリックしてから,「差し込みフィー ルドの挿入」をクリックします。

すると,エクセルデータの 「番号」や「氏名」といった一覧が表示 されますので,差し込みたいものを挿入します。

![](_page_32_Picture_3.jpeg)

![](_page_32_Figure_4.jpeg)